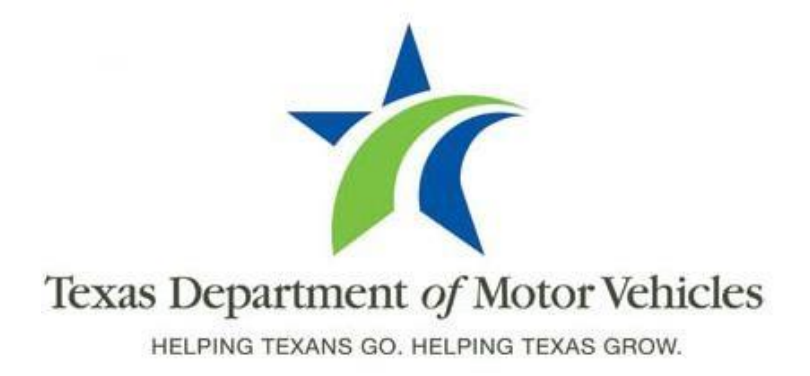

# **Registration and Title System Refactored Point of Sale System Release Notes**

**Release 8.5.0**

**06/20/2016**

## **About Release Notes**

These Release Notes contain information about new features added and enhancements made in this product release of the Registration and Title System (RTS) point of sale (POS) system. In addition, the issues reported by county, region, and HQ users that are resolved in this release are identified as well as issues reported but not yet resolved and under investigation.

For more information about the POS, refer to the original Release Notes on the **RTS Refactoring Resources page** of the TAC Hub [\(www.txdmv.gov/tax-assessorcollectors\).](http://www.txdmv.gov/tax-assessor-collectors)

#### **The contents of these Release Notes include:**

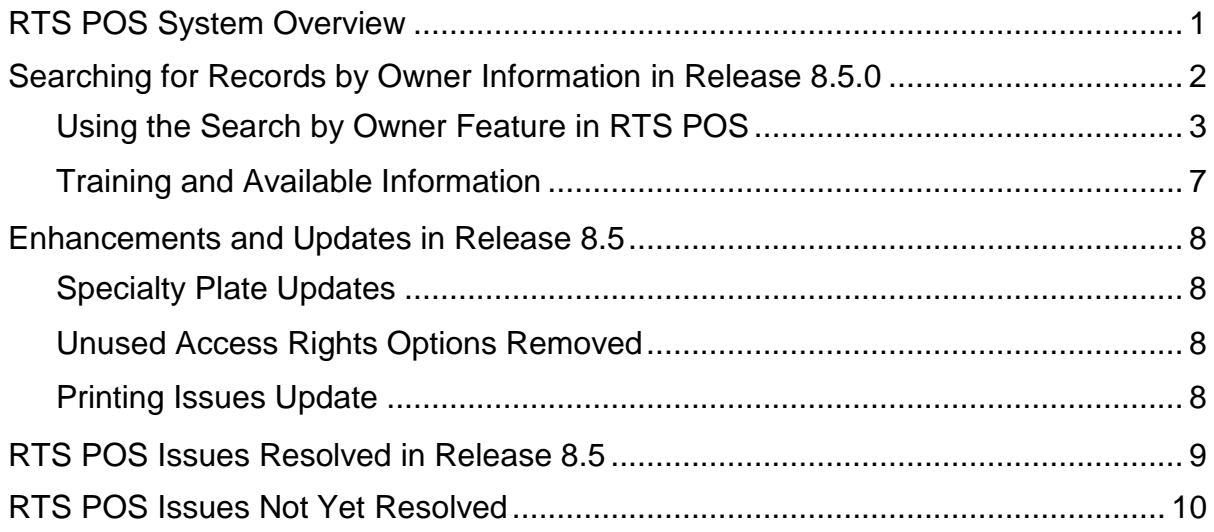

## <span id="page-2-0"></span>**RTS POS System Overview**

The refactored RTS POS is a web-based application that provides the tools for processing vehicle registrations, titles, and permits of various types as requested by the motoring public. With a cash drawer attached to the personal computer workstation (or laptop) running the POS software, clerks are able to collect fee payments associated with the vehicle transactions. The POS system provides functions for cash accounting, funds allocations, and a full audit trail along with inventory control for license plates, windshield/plate stickers, timed permits, and so on.

The POS application displays as you log into the RTS workstation. To help you use the refactored RTS POS, you can access the RTS Refactoring Resources page (part of the TAC Hub). To access this page, minimize the POS browser window (by clicking the  $\blacksquare$  in the upper right corner of the web browser) and then click the **P** RTS Refactoring Help icon on your desktop.

The RTS Refactoring Resources page (at right) displays with the **Training** tab open so you can access responses to frequently asked questions gathered from the field as well as user guides, slide presentations, and recorded training webinars.

The original Release Notes for the RTS and Cognos Enterprise Reporting are also available if you need detailed product information.

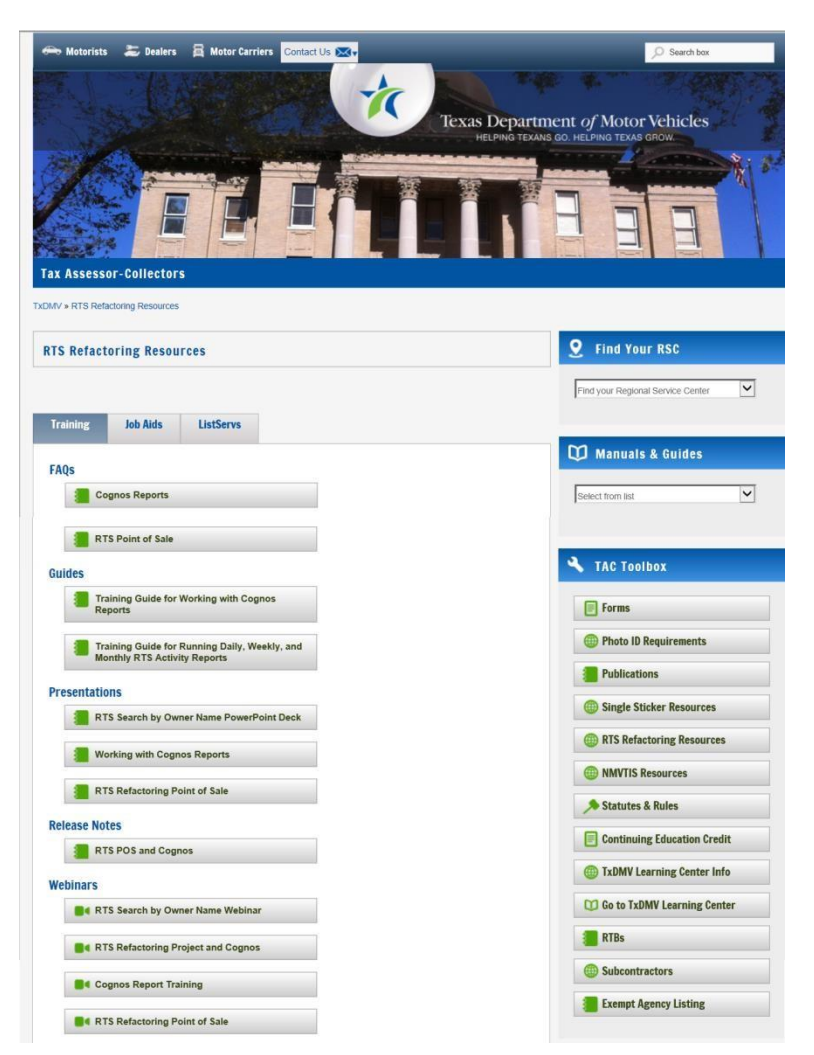

For important quick references about logging in and working with the RTS POS, click the **Job Aids** tab.

**Note:** Visit the RTS Refactored Resources page frequently for updates and new materials. Additional assistance is available in the application by clicking the Help button displayed on the page you are viewing or selecting Help > User Guide on the main page action bar.

## <span id="page-3-0"></span>**Searching for Records by Owner Information in Release 8.5.0**

The **Search by Owner** feature provides you with an alternative way to locate the vehicle record for a customer requesting a transaction (like registration renewal) when the customer does not know the license plate number, VIN, or title document number of their vehicle. You can search on the name of the customer as well as the address information for more precise vehicle owner name matching.

**IMPORTANT:** The use or reuse of search results and information obtained by the Search by Owner feature is restricted to use in performing vehicle registration and titling transactions. Any other use is strictly prohibited and may subject the user to prosecution under state or federal driver privacy protection laws.

The customer must be at your location and be able to provide proper identification.

If you do not know the exact spelling of the owner name when using Search by Owner, you must type in at least two letters followed by the % (percent) symbol, which acts as a wildcard character to match a name containing that letter combination. For example, typing smi% will display records of vehicle owners whose names start with Smi, like Smiley, Smith, Smithson, and so on. The number of records returned is limited to the first 200 matches so you may want to enter the City or the ZIP Code to ensure more precise matches.

#### **Note: Only active vehicle records are returned in the search results. Vehicle records with no activity in the last 18 months will not be returned.**

After matched records are returned, you can choose to view a record before you select it as the record to use in the transaction. When you select the record, the VIN of the vehicle displays in the VIN field of the Inquiry Key Selection KEY001 page. If the vehicle record does not have a VIN recorded, the Plate No field is filled in with the appropriate plate.

**Note:** The Search by Owner functionality will be closely monitored to ensure that it is performing within expected standards. Unlike the earlier release of this functionality, the Search by Owner component has been separated from the RTS into its own component and will not impact RTS POS processing or speed.

#### <span id="page-4-0"></span>**Using the Search by Owner Feature in RTS POS**

1. From the bottom of the **Inquiry Key Selection KEY001** page, click the **Search by Owner** button.

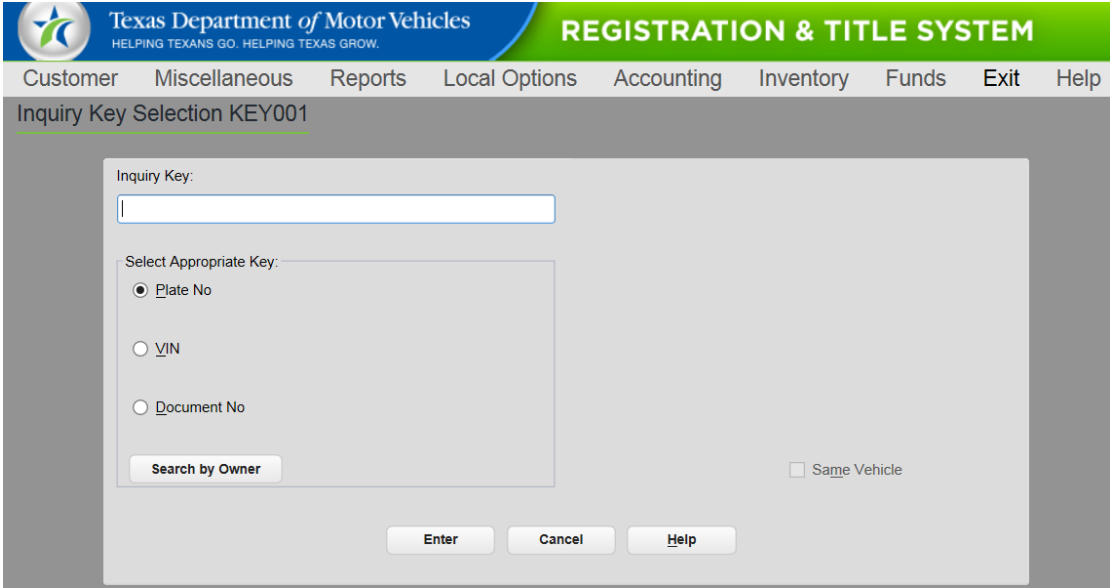

2. On the **Search by Owner SBO001** page:

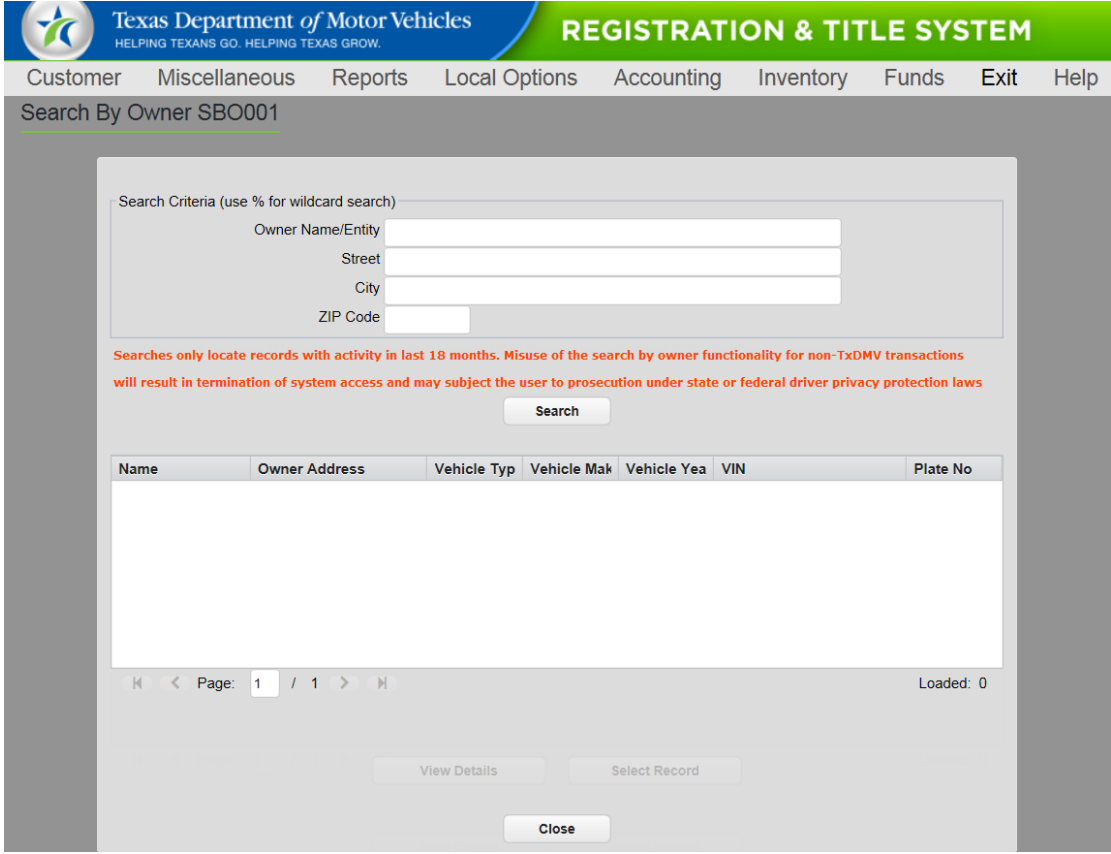

a. In the **Owner Name/Entity** field, type the name of the vehicle owner.

**Notes:** You can type in the full name (like Pat J. Smith) or use the % wildcard character with at least 2 letters (for example, Sm% or Smith%).

The number of records returned is limited to the first 200 active record matches, so you may want to enter the City or the ZIP Code for a more precise match. The more information you enter, the more closely the results displayed will match the target record

b. Optionally, type in the address information (**Street**, **City**, and **ZIP Code**).

**Note:** You must enter the address exactly as it is spelled on the registration record. For example, if the address was originally 122 West 8<sup>th</sup> Street but you enter 122 W. Eighth, the correct record will not display in the search results list.

- c. Click the **Search** button.
- d. From the list of search results displayed, click the appropriate record and click the **View Details** button.

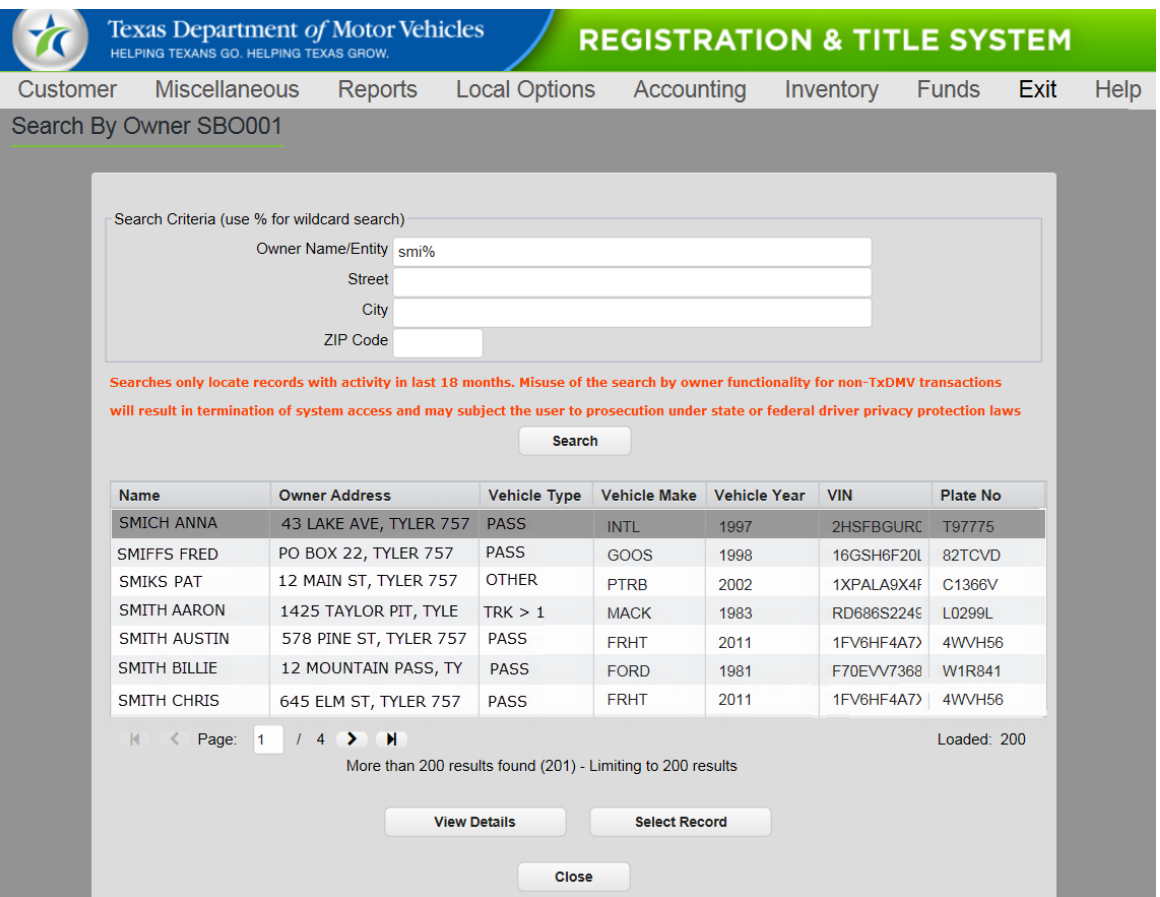

e. On the **Search By Owner Detail Information SBO002** page, review the information and then click the **Close** button.

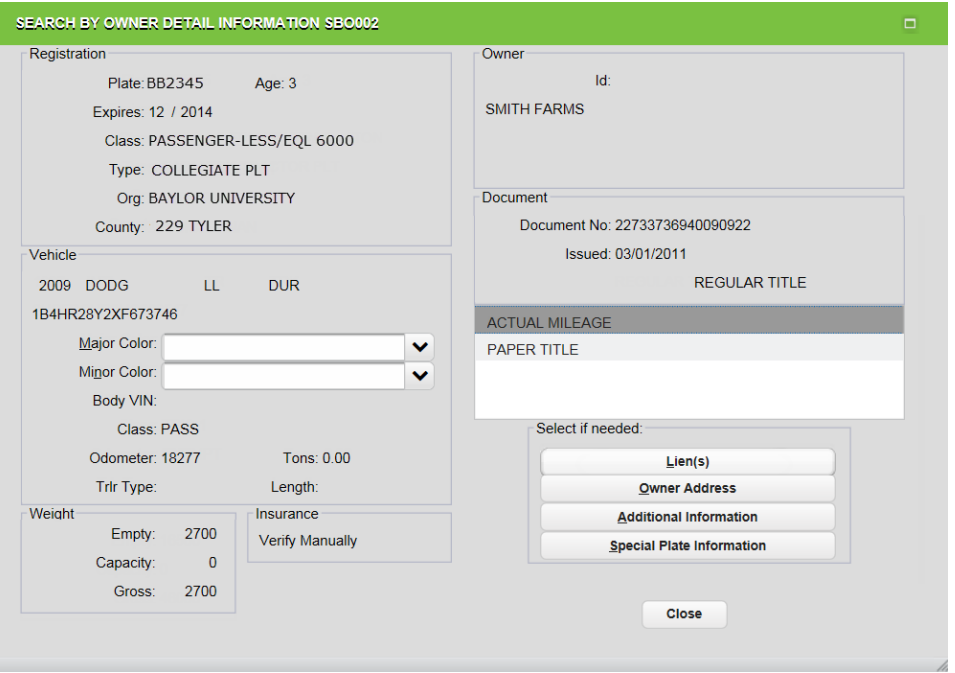

f. Back on the **Search by Owner SBO001** page, to use a specific record, click the record on the list of search results and then click the **Select Record** button.

#### **Notes:**

(a) If the **Select Record** button is not active, click a different record and then go back and click the original record again.

(b) If multiple similar records display with the same Doc Number, VIN, and Plate but a different Month and Year of Registration, you should select the record with the most current registration information.

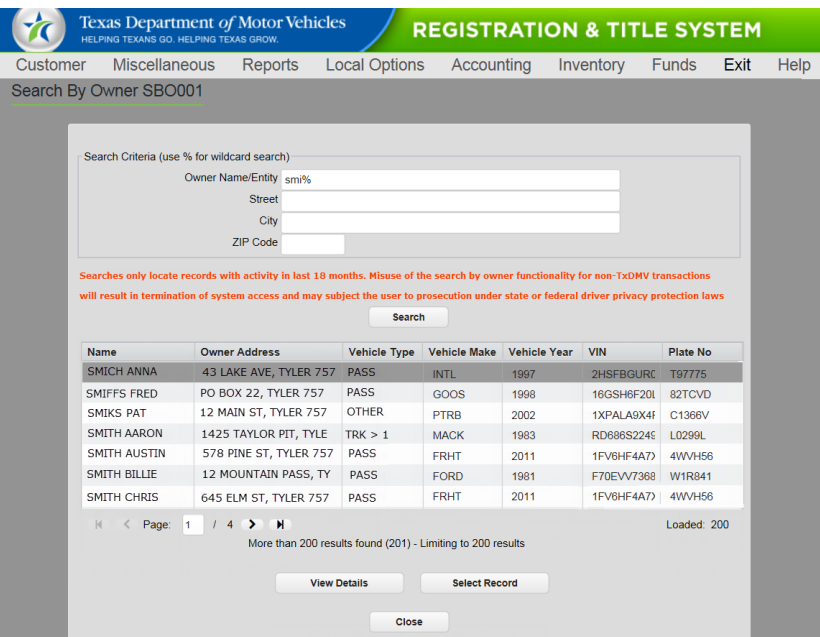

(c) For a record where no VIN is displayed but the appropriate plate number displays, click the record and click the **Select Record** button.

3. When the **Inquiry Key Selection KEY001** page displays again with the VIN number from the record filled in (or the Plate No if the vehicle does not have a VIN), click the **Enter** button.

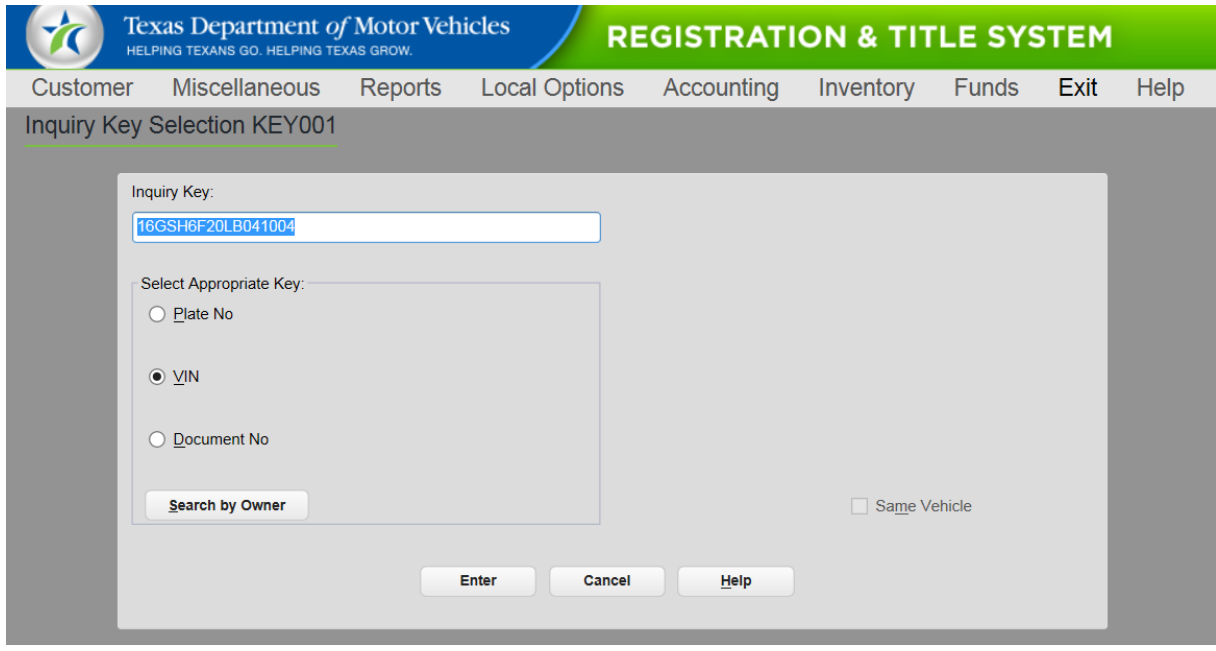

The **Registration REG003** page displays unless there are multiple records. In this case the **Multiple Records INQ004** page displays for you to select the appropriate record and continue on. If you need assistance, click the Help button for more instructions.

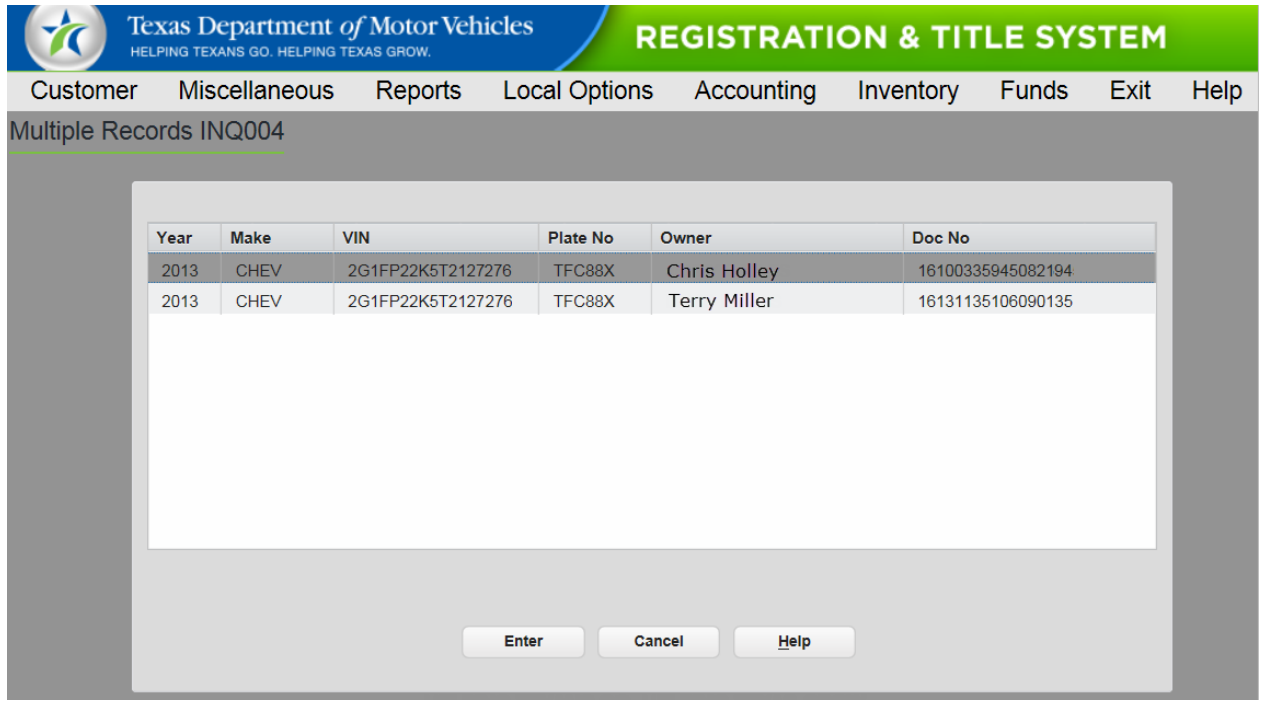

### <span id="page-8-0"></span>**Training and Available Information**

Information about using the Search by Owner (a recording of the RTS Search by Owner webinar, other presentations, and responses to commonly asked questions) is available on the RTS Refactoring page on TAC Hub [\(http://www.txdmv.gov/rts-refactoring](http://links.govdelivery.com/track?type=click&enid=ZWFzPTEmbWFpbGluZ2lkPTIwMTYwNTIzLjU5MzY3NjUxJm1lc3NhZ2VpZD1NREItUFJELUJVTC0yMDE2MDUyMy41OTM2NzY1MSZkYXRhYmFzZWlkPTEwMDEmc2VyaWFsPTE3MDM5Njg5JmVtYWlsaWQ9bWljaGVsbGUuYmFybmV0dEB0eGRtdi5nb3YmdXNlcmlkPW1pY2hlbGxlLmJhcm5ldHRAdHhkbXYuZ292JmZsPSZleHRyYT1NdWx0aXZhcmlhdGVJZD0mJiY=&&&101&&&http://www.txdmv.gov/rts-refactoring-resources)[resources\)](http://links.govdelivery.com/track?type=click&enid=ZWFzPTEmbWFpbGluZ2lkPTIwMTYwNTIzLjU5MzY3NjUxJm1lc3NhZ2VpZD1NREItUFJELUJVTC0yMDE2MDUyMy41OTM2NzY1MSZkYXRhYmFzZWlkPTEwMDEmc2VyaWFsPTE3MDM5Njg5JmVtYWlsaWQ9bWljaGVsbGUuYmFybmV0dEB0eGRtdi5nb3YmdXNlcmlkPW1pY2hlbGxlLmJhcm5ldHRAdHhkbXYuZ292JmZsPSZleHRyYT1NdWx0aXZhcmlhdGVJZD0mJiY=&&&101&&&http://www.txdmv.gov/rts-refactoring-resources).

### <span id="page-9-0"></span>**Enhancements and Updates in Release 8.5.0**

#### <span id="page-9-1"></span>**Specialty Plate Updates**

Minor changes to the fonts and colors were made to the designs of the Juneteenth Day, K9S4COPS, and University of Texas at Dallas specialty plates and the graphic was replaced on the Texas Music plate.

New specialty plates for the Alamo, Childhood Cancer Awareness, and University of Colorado are available.

The virtual pattern on the Classic Black specialty plates will be increased to 7 characters.

The Deaf Driver Awareness specialty plate now is purchased as a one-time \$8 fee instead of an annual \$8 fee.

### <span id="page-9-2"></span>**Unused Access Rights Options Removed**

On the Employee Access Rights SEC013 page, the RSPS Status Updates and Batch Report Management options have been removed since these functions are no longer available.

### <span id="page-9-3"></span>**Printing Issues Update**

A pilot rollout of the print speed enhancement will be deployed to a few selected county, TxDMV regional and Headquarters offices before it is deployed state-wide. Once the pilot is complete, TxDMV plans to schedule state-wide deployment of the resolution around July 9, 2016.

# <span id="page-10-0"></span>**RTS POS Issues Resolved in Release 8.5.0**

The following reported POS issues have been resolved in this release.

**Note:** Issues may have been reported by county, region, or headquarters and may not apply to all POS users.

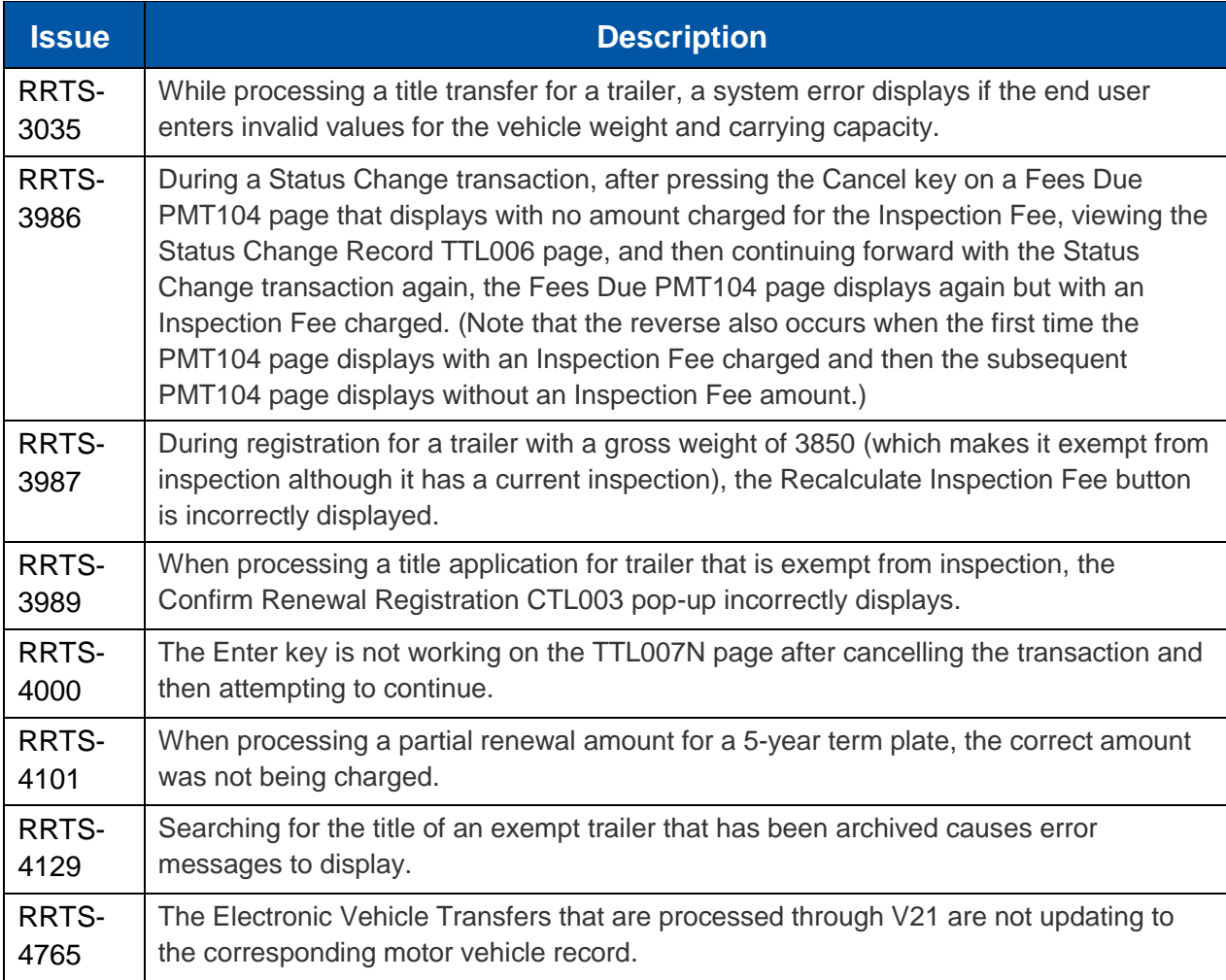

# <span id="page-11-0"></span>**RTS POS Issues Not Yet Resolved**

The following POS issues have been reported and their resolutions are in progress

**Note:** Issues may have been reported by county, region, or headquarters users and may not apply to all POS users.

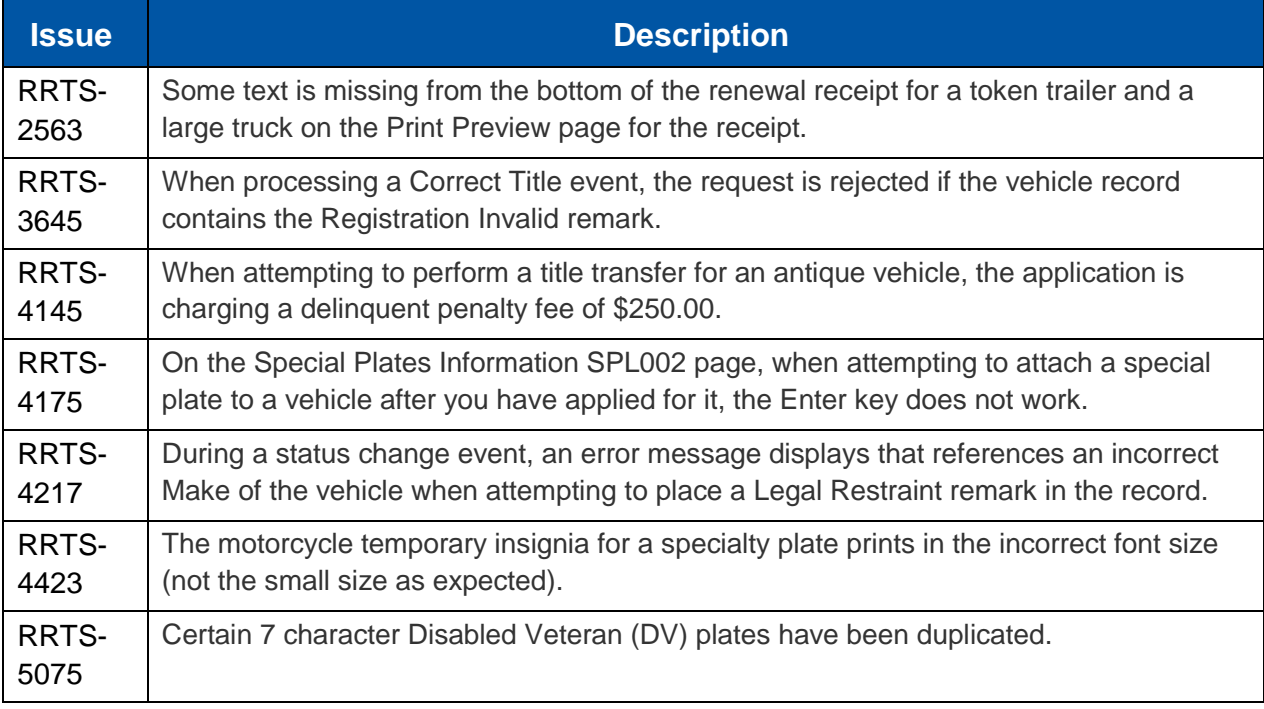